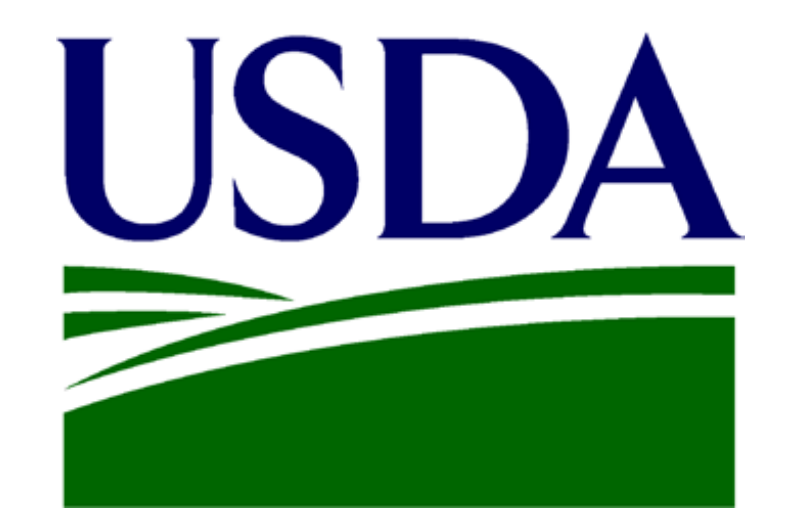

# **FNS-674 Completion Process** Online Access to ROQCTS and SNAP-QCS Production Environment

### Background

- ROQCTS and SNAP-QCS application contains sensitive information; access to that information is restricted to authorized users only.
- FNS controls & authorizes access to these applications with the FNS-674 form.
- Individuals requiring access to ROQCTS or SNAP-QCS must submit a FNS-674 form to gain access.
- FNS-674 form provides the following applicant info to FNS:
	- eAuth Level 2 credentials for SNAP-QCS access
	- Required level and type of access (role & associated permissions)
	- Required duration of access (contract expiration date for contractors)
	- Approvals in the applicant's supervisory chain
	- Final authorization for access by FNS Authorizing Official/Regional Officer
- All must be completed for the SNAP-QCS Help Desk to create the application user account.

### USDA eAuthentication Account

- User must have an eAuth account with level 2 access.
- If the eAuth account is level 1, user must login to their eAuth profile and upgrade the account to level 2 by completing their identity verification.
- If the user does not have an eAuth account, please follow the below steps to create and eAuth Account with Level 2:

1. Visit the eAuth website and click "Create Account": <https://www.eauth.usda.gov/home/>

2. For any questions related to eAuth account, please refer to the following link:

<https://www.eauth.usda.gov/eauth/b/usda/faq>

• **If you have any issues with this step in the process, please contact the eAuthentication Help Desk: Telephone: 1-800-457-3642 (Option 1) Email: eAuthHelpDesk@usda.gov**

# Identity Verification

#### **Verifying Online:**

• To complete eAuth, verification can be completed online by answering all the questions. Please note that the answers should all be correct in order to be verified.

Failed Online Verification? Then you will have to verify in-person.

#### **Verifying in-person:**

- Visit an LRA in-person. The following link provides information on sites where LRAs will be available.
- Please call to make an appointment before visiting. <https://www.eauth.usda.gov/home/lrainfo>

• **If you have any issues with this step in the process, please contact the eAuthentication Help Desk: Telephone: 1-800-457-3642 (Option 1) Email: eAuthHelpDesk@usda.gov**

# Complete a FNS-674 form

- Once you have an eAuth account with level 2 access, you must then fill out a FNS-674 Form to request access to the ROQCTS or the SNAP-QCS application.
- You can obtain a blank FNS 674 form by requesting one from the SNAP-QCS Help Desk SM.FN.SNAPQCS-Support@usda.gov
- Complete the form ELECTRONICALLY and only print out the form when obtaining signatures.

**Please minimize the number of times the form is printed, signed and scanned in order to reduce the risk of the help desk rejecting the form because it cannot be read**

# FNS-674 Form

- The image to the right is the first page of FNS-674 Form.
- Make sure you have the latest version of the form (indicated by the **06/30/2021** 'Expiration Date' on the upper right corner).
- The highlighted sections of the form are **required**.

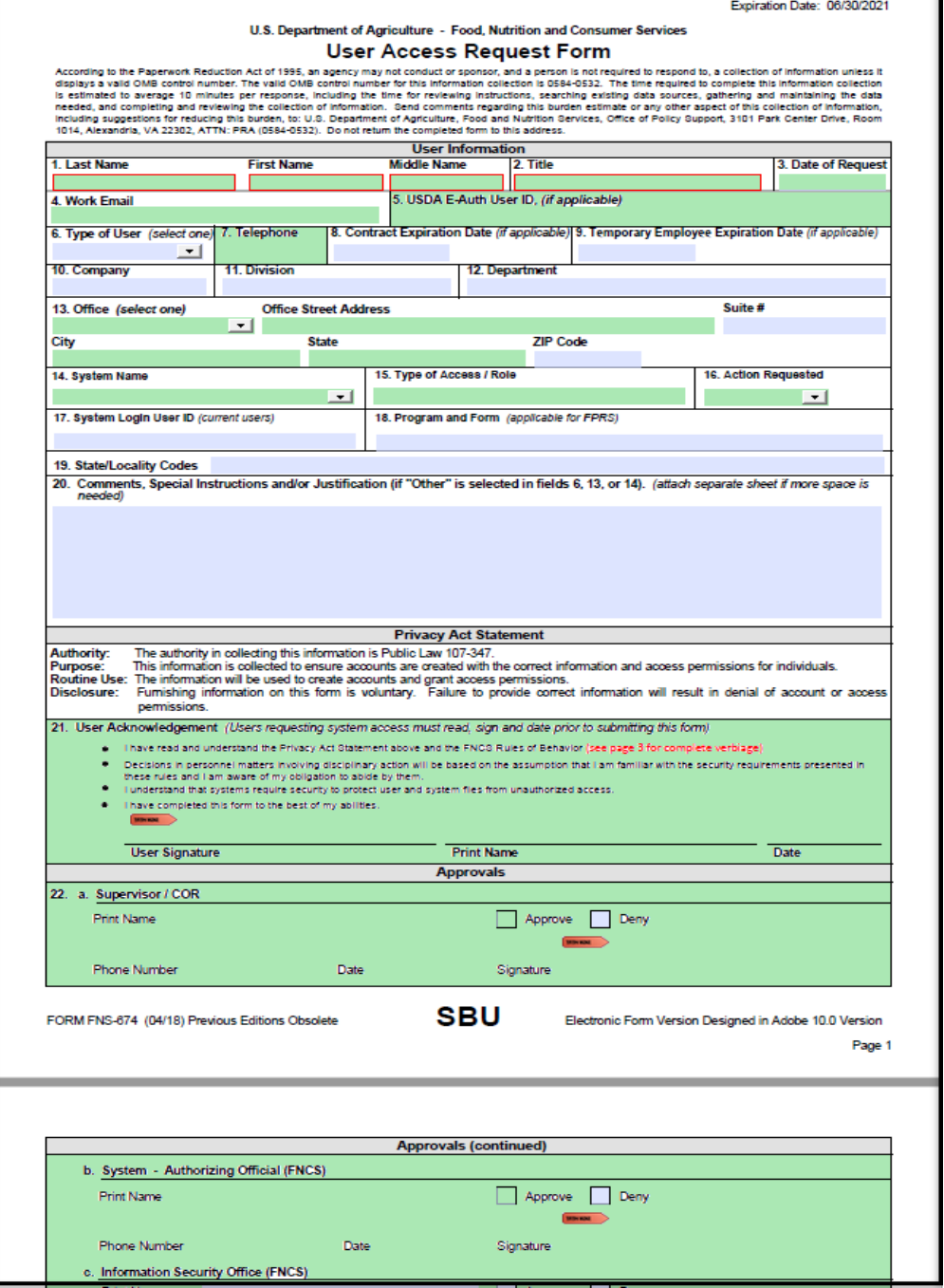

OMB APPROVED NO. 0584-0532

### Complete a FNS-674 Form 1. Applicant Identification

- 1. Box 1 will contain your Last and First Name. Middle Name/ Initial is optional.
- 2. Box 2 will contain your Work Title (i.e. Eligibility Worker, Social Services Worker etc.)
- 3. Box 3 will be the date you are making the request (filling out the form).
- 4. Box 4 will be the your work email (the same email you used to create your Level 2 eAuth ID).
- 5. Box 5 must contain your Level 2 eAuth ID you previously created.

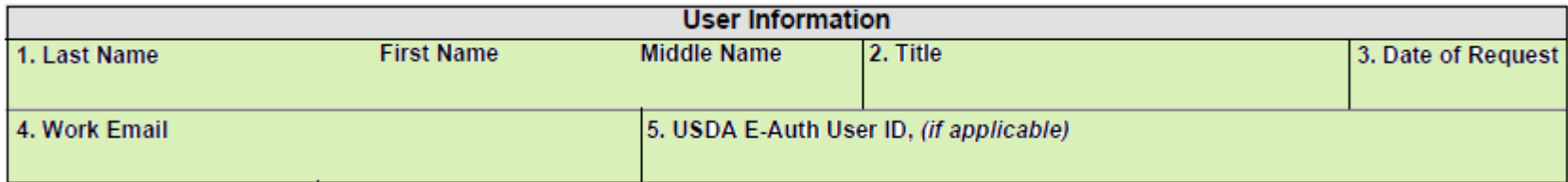

### Complete a FNS-674 Form 2. User Type

- 1. Box 6 will indicate the type of user you are: State, Federal, or Contractor
- 2. Complete boxes 7, 10, 11 and 12 with regard to the agency you work for in your state or at FNS. For contractors, this information is for the contractor company that holds the prime contract for your work.
- 3. As a state user, indicate 'State Office' in box 13 . Otherwise, select the office that best suits your location from the dropdown.
- 4. Complete the remainder of box 13 with information that represents the primary location where you perform your work.
	- a. Working from home? Use your home address
	- b. Working from a state or FNS office? Use your state or FNS office where you work.
	- c. Working from a contractor location? Use the contractor's address where you work.

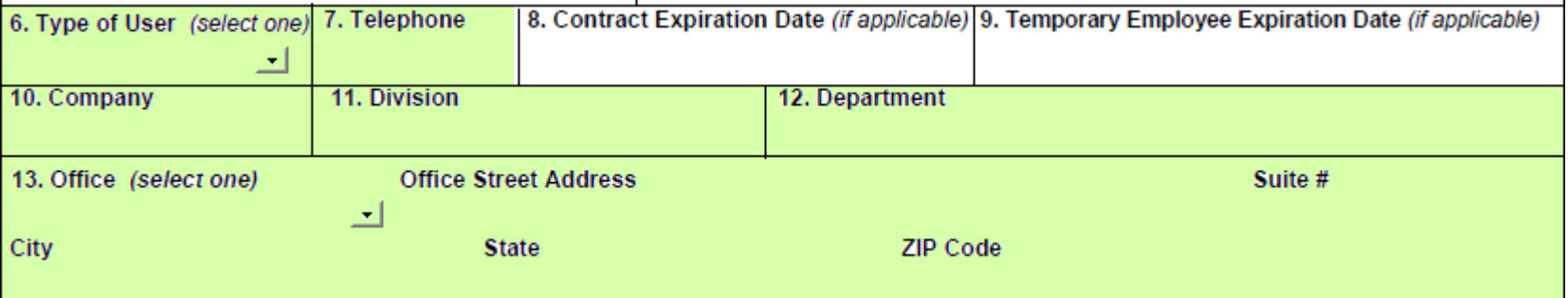

# Complete a FNS-674 form 3. User Access/Role/Permissions

- 1. Box 14 ('System Name') will be either ROQCTS or SNAP-QCS.
- 2. Box 15 will be the name of your required role for the application. For a list of valid roles, please see the document in [Appendix A](#page-13-0).
- 3. Box 16 will be one of the following options:

- ADD: if you are a new user requesting an account.

- MODIFY: if you already have a user account but need to modify your role, reactivate, deactivate the account.

Notes: If you modify your account, indicate what is being modified in Box 20 (Comments). In addition, to Reactivate an Inactive account, select 'Modify' and put a comment for reactivation in Box 20.

- DELETE: if a user account should be deleted from the application.

4. Box 20 can be used for comments regarding the specific access, for example: the required environment (Prod), upload or Sampling parameters input options for SNAP-QCS.

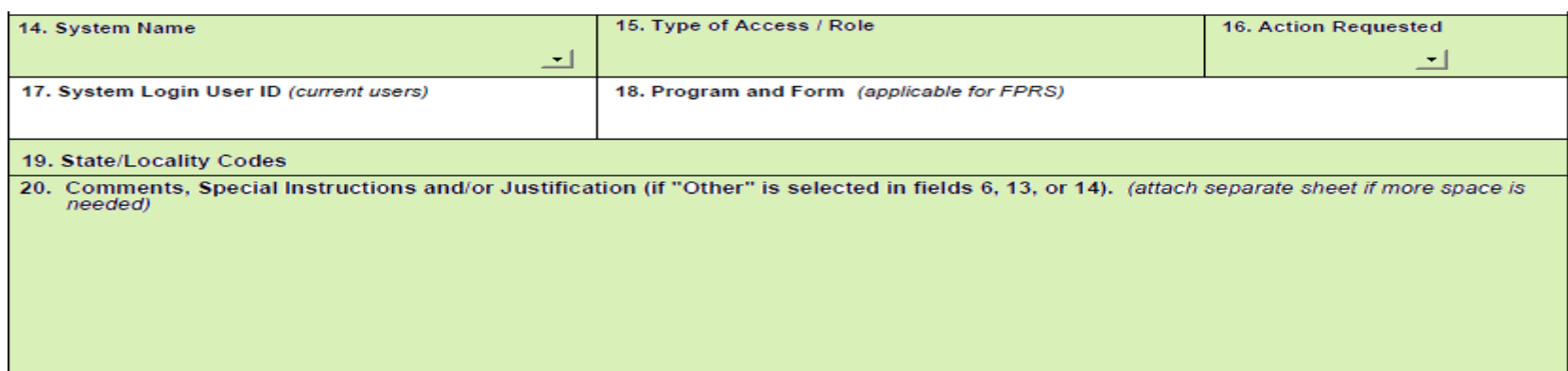

### Complete a FNS-674 form 4. Acknowledgement & Approvals

The user submitting the form MUST sign their name, print their name and date in Box 21.

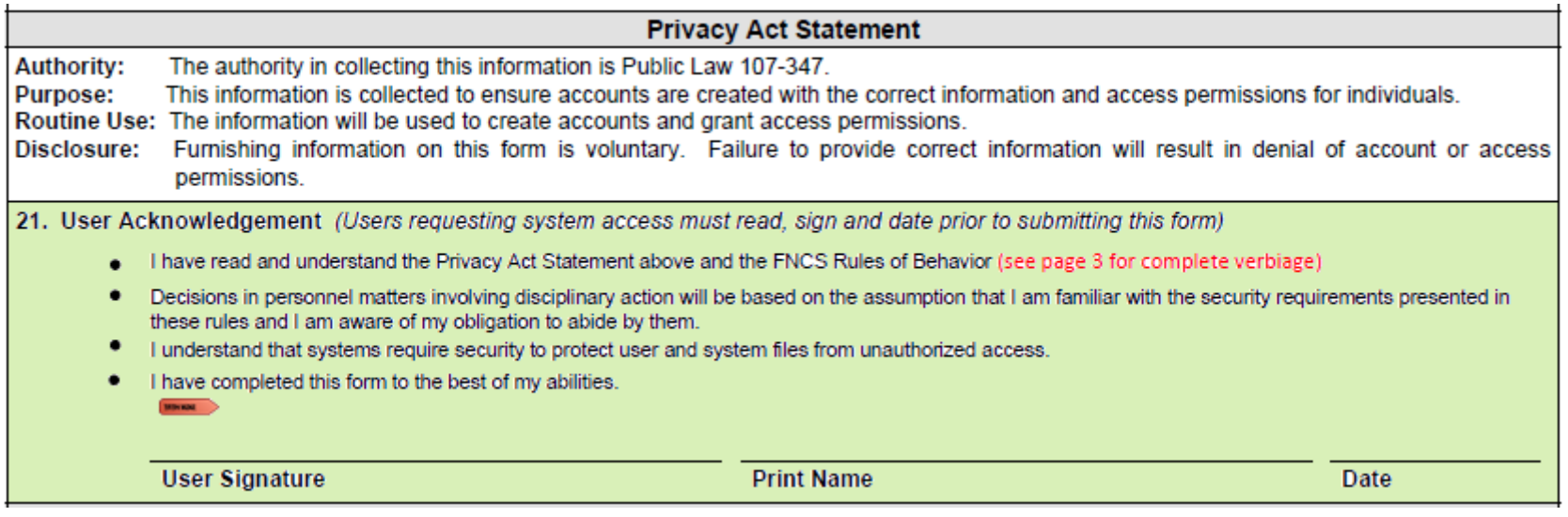

### Complete a FNS-674 Form 5. FNS Authorization

- 1. Box 22a requires the signature of the supervisor of the user who signed the form in Box 21.
- 2. FNS Authorizing Official must approve and sign in line 22b.
- 3. For state users, determine the FNS authorizing official for your state by referring to the AO list in [Appendix A](https://venteracorp.sharepoint.com/sites/FNSSNAPQCS/Shared%20Documents/HelpDesk/FNS-674%20Completion%20Process_Prod.ppt).

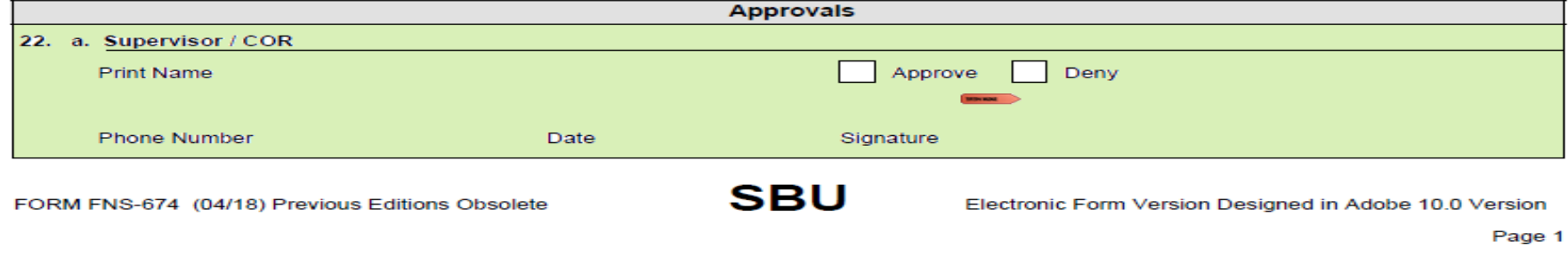

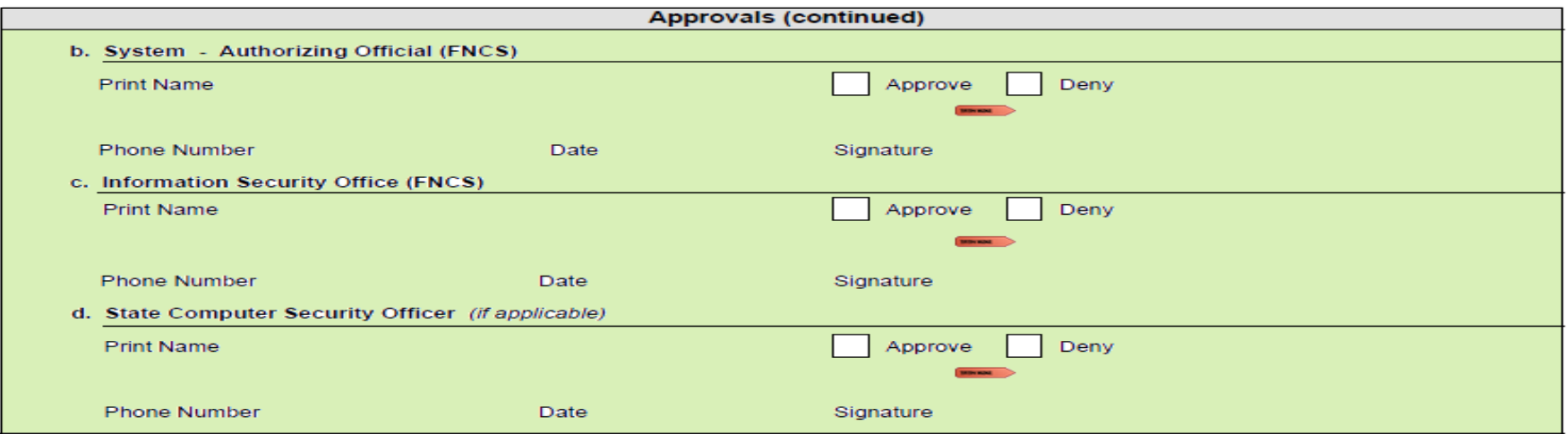

### Complete a FNS-674 Form 6. SNAP-QCS Helpdesk Account Creation

#### PRIOR to approval, the FNS Authorizing Official MUST:

- Review the form for completeness
- Reject any forms that do not follow the instructions as outlined in the document.

#### AFTER approval, the FNS Authorizing official WILL:

- Send the signed form to the SNAP-QCS Helpdesk email account.
- Please never send it to a specific person at the SNAP-QCS Helpdesk.

#### UPON receipt, the SNAP-QCS Helpdesk WILL:

- Review the form for correctness/completion.
- If form is completed correctly, establish the account and notify the applicant.
- Reject forms that are not legible and notify the submitter for the rejection reason(s).
- Include a copy to FNS ISO.

Regional Coordinators will return rejected FNS-674 forms to the user to update and resubmit.

# Appendix A

The next slides includes the following information:

- Valid ROQCTS User Roles
- Valid SNAP-QCS User Roles
- List of Authorizing Regional Roles

# Valid ROQCTS User Roles

#### <span id="page-13-0"></span>The following are the various User Roles in the ROQCTS system:

- **Viewer** User may view home page and search cases. User may not change case action or review data.
- **Reviewer** User may view home page and search cases. User may only change case action or review data for the cases to which they are assigned as 1st Party (except where performing a 2nd Party Review). Reviewer may also perform the Informal Resolution.
- **QC Coordinator or Section Chief** May perform all actions in the system except Sampling and Arbitration. May sign-off on a case and revoke the sign-off.
- **Statistician** May perform sample management, setting sample intervals, Federal sub sampling, supplemental sampling and Federal deselect. May also perform all actions in the system except Arbitration.

**NOTE**: Statistician at National Office Level can also Lock/Unlock Reviews based on Regions. If this level of the role is needed, please include a comment in Box-20 of the 674 form stating "case lock and unlock rights are needed."

- **Arbitrator** or **QC Branch User** View rights with permission to perform Arbitration.
- **Report Only –** Can run reports only; cannot view, search or perform any other actions.

# Valid SNAP-QCS User Roles

#### The SNAP-QCS State system has four user roles:

• **Reviewer** - A reviewer can enter and view/edit/modify review findings in the system. Reviewers cannot move a case past submit status. A reviewer can modify cases that have been rejected or are in Work In Progress/New File Status.

• **Supervisor** - A supervisor can enter and view/edit/modify review findings in the system. Additionally, they can review submitted FNS 380-1 and FNS 245 forms and either approve or reject them. If it is rejected, the system returns the form to the reviewer for revision.

• **Manager** - A supervisor who also receives the notification e-mail sent when a Federal review has been completed. If the form is approved, the manager can release it to the Federal government.

• **Viewer** - These users cannot create new cases or modify existing cases. This user is not allowed any user entered data to be stored permanently although system generated data relating to this user may be stored.

# List of Authorizing Regional Roles

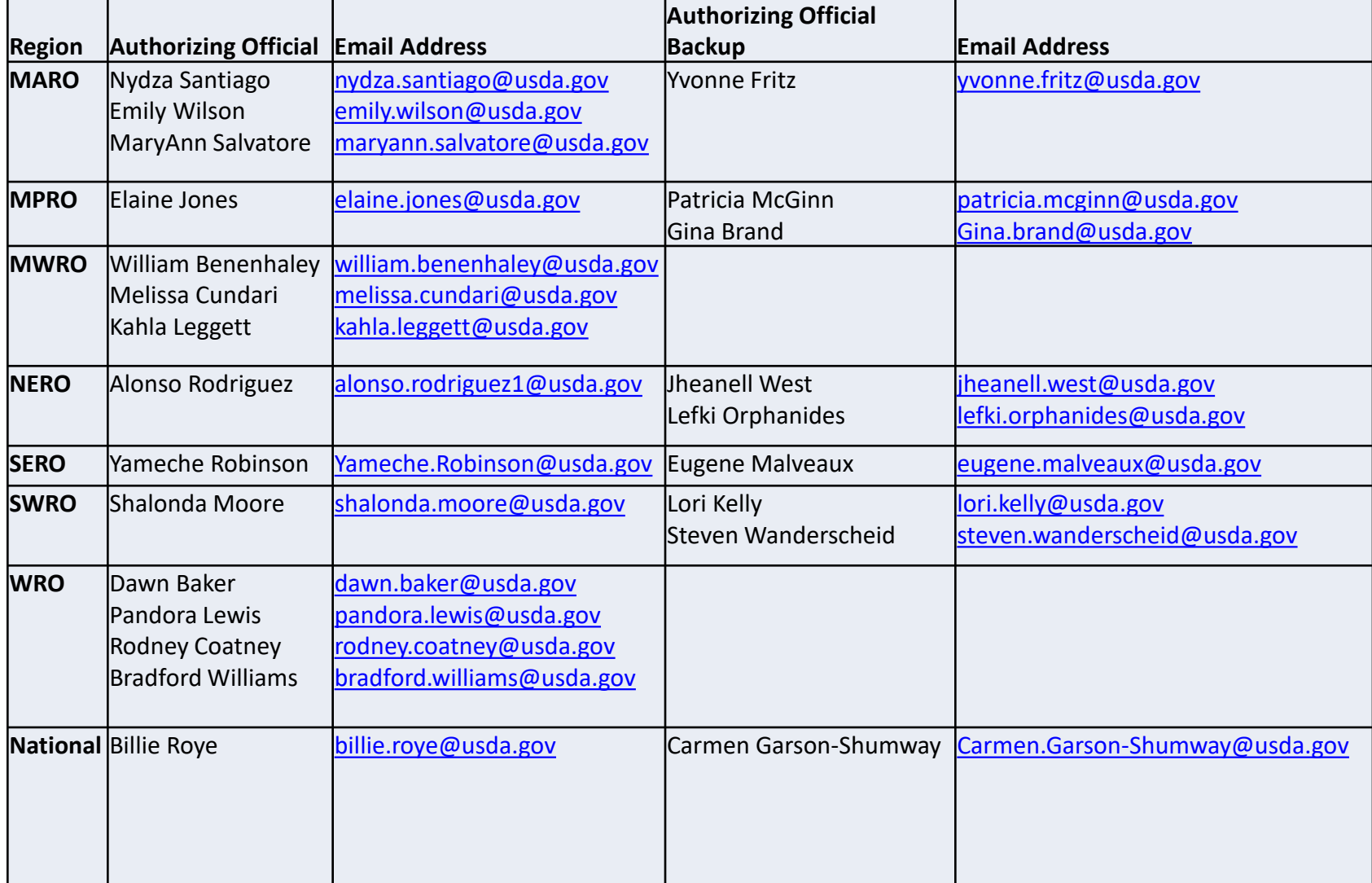